Sabine Spieß

1. Ausgabe, Dezember 2013

### **Professionelle Diagramme mit Excel 2013 erstellen**

**Themen-Special** 

W-EX2013DI

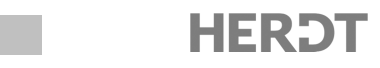

# 5 Diagramme beschriften und drucken

#### **In diesem Kapitel erfahren Sie**

- v wie Sie Diagramm-/Achsentitel, Legende und Datentabelle verwenden
- $\vee$  wie Sie Datenreihen bzw. Datenpunkte beschriften
- D wie Sie den Inhalt bzw. die Formatierung von Beschriftungselementen ändern
- $\vee$  wie Sie Diagramme drucken

### **Voraussetzungen**

- $\vee$  Diagramme erstellen und formatieren
- $\vee$  Druckseiten einrichten und Tabellen drucken

# 5.1 Beschriftungselemente in Diagrammen nutzen

### Diagramme beschriften

Damit der Betrachter schnell erfassen kann, was im Diagramm dargestellt wird, sollten Sie die wichtigsten Diagrammbestandteile aussagekräftig beschriften. Hierzu stehen Ihnen folgende Beschriftungselemente zur Verfügung:

- Diagrammtitel
- Achsentitel
- Datentabelle mit den im Diagramm dargestellten Ausgangsdaten
- Legende
- Datenbeschriftungen für Datenreihen bzw. Datenpunkte

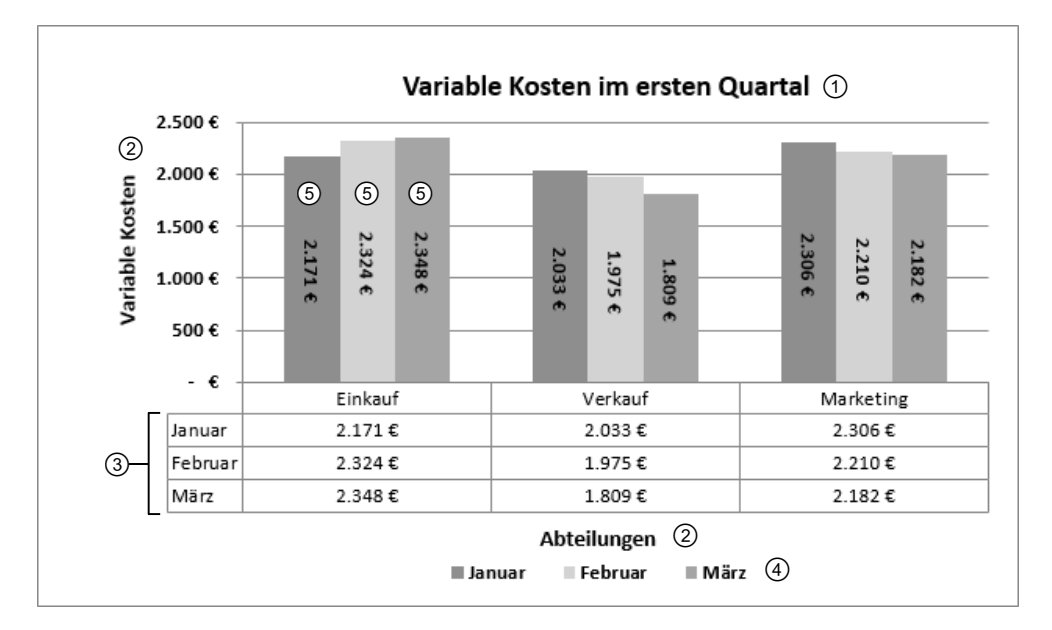

# 5.2 Titel, Datentabelle und Legende verwenden

## Diagramm- und Achsentitel anzeigen/ausblenden

Haben Sie Ihrem Diagramm ein Schnelllayout zugewiesen, enthält das Diagramm eventuell bereits Achsen- bzw. Diagrammtitel. Sie können diese bei Bedarf an anderen Stellen im Diagramm positionieren oder ausblenden. Existieren in Ihrem Diagramm noch keine Titel, können Sie diese jederzeit nachträglich einfügen.

### Anzeige der Achsentitel festlegen

- f Öffnen Sie die Beispieldatei *05 Diagramme beschriften und drucken* und welchseln Sie zum Tabellenblatt *Beschriftungen*.
- Klicken Sie auf eine beliebige Stelle im linken Diagramm.

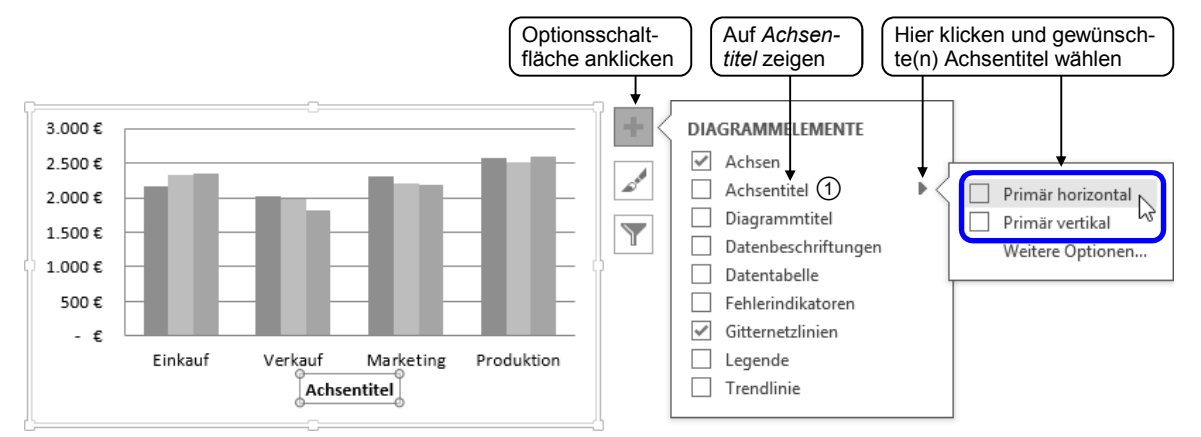

- D Möchten Sie in einem Arbeitsschritt einen Achsentitel für die x-Achse **und** die y-Achse einblenden, aktivieren Sie das Kontrollfeld  $\textcircled{1}$ .
- D Um bestimmte **Diagrammelemente** im Diagramm **auszublenden**, klicken Sie auf und deaktivieren Sie in der Liste die entsprechenden Kontrollfelder.

#### Anzeige des Diagrammtitels festlegen

- Klicken Sie auf eine beliebige Stelle im Diagramm.
- f Klicken Sie auf und zeigen Sie in der Liste auf *Diagrammtitel*.
- Wählen Sie anschließend eine Position für den Diagrammtitel.

Wie Sie die Formatierung und den Inhalt der Beschriftungselemente ändern können, erfahren Sie im Abschnitt 5.4.

## Datentabelle an das Diagramm anfügen

Bei einigen Diagrammtypen lassen sich die Ausgangsdaten als kleine Tabelle an das Diagramm anfügen. Dadurch wird beispielsweise die Aussagekraft von Diagrammen erhöht, die sich auf separaten Diagrammblättern befinden.

- Klicken Sie auf eine beliebige Stelle im Diagramm.
- Klicken Sie auf **und zeigen Sie in der Liste auf** *Datentabelle*.
- ▶ Wählen Sie im eingeblendeten Bereich die gewünschte Art der Datentabelle.

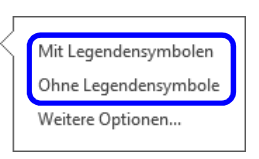

Über Diagramm Zentrierte Überlagerung Weitere Optionen...

# Anzeige der Legende festlegen

Nach dem Erstellen eines Diagramms wird standardmäßig eine Legende angezeigt. Möchten Sie die Position der Legende ändern, gehen Sie so vor:

- Klicken Sie auf eine beliebige Stelle im Diagramm.
- f Klicken Sie auf und zeigen Sie in der Liste auf *Legende*.
- Wählen Sie anschließend eine Position für die Legende.

# 5.3 Datenreihen bzw. Datenpunkte beschriften

## Datenbeschriftungen einfügen

Datenreihen und Datenpunkte lassen sich z. B. mit den jeweiligen Werten oder Kategorienamen beschriften.

Sie möchten beispielsweise die Werte der einzelnen Datenpunkte wie im abgebildeten Diagramm innerhalb der entsprechenden Säulen anzeigen und ausrichten.

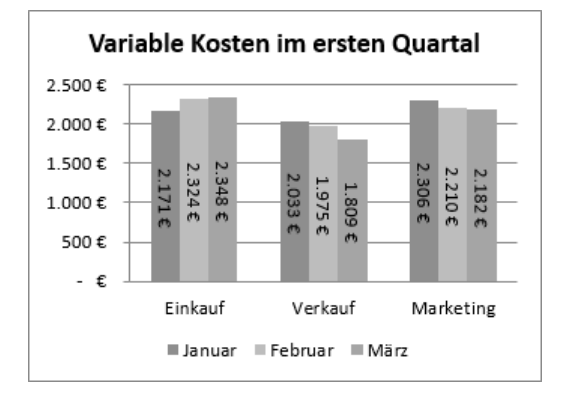

- f Wechseln Sie in der Beispieldatei *05 Diagramme beschriften und drucken* zum Tabellenblatt *Datenbeschriftung*.
- f Um wie im Beispiel **alle Datenreihen** mit den jeweiligen Werten zu beschriften, klicken Sie auf eine freie Stelle des linken Diagramms.
	- *oder* Möchten Sie lediglich eine **einzelne Datenreihe** oder einen **Datenpunkt** mit den jeweiligen Werten beschriften, markieren Sie das entsprechende Diagrammelement.

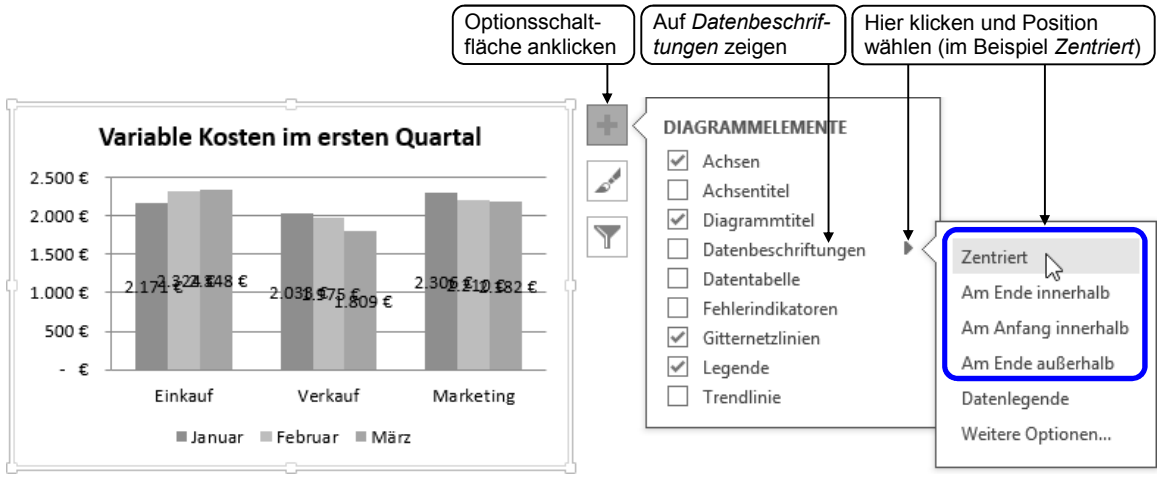

### Die Werte der Datenpunkte werden gemäß dem zuvor gewählten Eintrag als Datenbeschriftungen eingefügt.

Da sich die einzelnen Datenbeschriftungen im vorliegenden Beispiel überlappen, ändern Sie nun die Ausrichtung der Beschriftungselemente. Dies müssen Sie für jede Datenreihe einzeln erledigen, da es in Excel nicht möglich ist, alle im Diagramm eingefügten Datenbeschriftungen auf einmal zu bearbeiten.

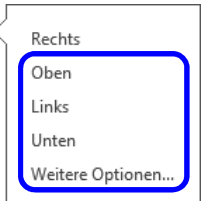

# Art und Ausrichtung der Datenbeschriftungen festlegen

 $\blacktriangleright$  Klicken Sie doppelt auf die Beschriftung einer Datenreihe, um den Aufgabenbereich mit aktivierter Kategorie **II** zu öffnen.

Sie können hier z. B. die Art  $\textcircled{1}$  der Beschriftungen ändern.

**EXECT:** Lassen Sie im vorliegenden Beispiel die Einstellungen in der Kategorie **I** unverändert und wechseln Sie zur Kategorie ...

 Hier können Sie beispielsweise die vertikale Ausrichtung  $\textcircled{3}$  und die Textrichtung  $\textcircled{4}$  ändern sowie den Text in einem beliebigen Winkel drehen  $\odot$ .

- Im vorliegenden Beispiel wählen Sie im Feld  $\circledA$ *Gesamten Text um 90 Grad drehen*.
- f Klicken Sie (bei weiterhin geöffnetem Aufgabenbereich) im Diagramm auf die Beschriftung einer anderen Datenreihe und wiederholen Sie den letzten Arbeitsschritt.
- $\blacktriangleright$  Richten Sie entsprechend auch die Beschriftung der verbleibenden Datenreihe(n) aus.

Auf die zuvor beschriebene Weise können Sie auch die **Ausrichtung von Achsenbeschriftungen**  ändern.

Klicken Sie hierzu doppelt auf die Achse, deren Beschriftung Sie anders ausrichten möchten. Wechseln Sie im geöffneten Aufgabenbereich zur Kategorie und nehmen Sie im Bereich *AUSRICHTUNG* die gewünschten Einstellungen vor.

## ◇ 〇 辰 Ⅲ **4 BESCHRIFTUNGSOPTIONEN** Beschriftung enthält  $\overline{\mathbf{w}}$ ert aus Zellen Datenreihenname Rubrikenname  $_{\tiny\textcircled{\scriptsize{1}}}$ √ Wert Datenbeschriftungen format... ▼ × BESCHRIFTUNGSOPTIONEN • TEXTOPTIONEN  $\Diamond$   $\Box$   $\Box$   $\Box$  $\triangleright$  GRÖSSE **4 AUSRICHTUNG** Vertikale Ausrichtung Mitte zentr...  $(3)$ Horizontal  $\overline{A}$ Textrichtung  $(5)$  $0^{\circ}$ Benutzerdefinierter Winkel 60 40 20

Datenbeschriftungen format... • \* BESCHRIFTUNGSOPTIONEN · TEXTOPTIONEN

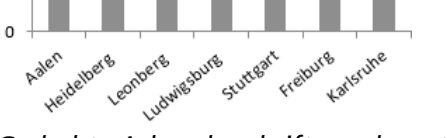

*Gedrehte Achsenbeschriftung, benutzerdefinierter Winkel -40°* 

# 5.4 Inhalt/Formatierung von Beschriftungselementen ändern

## Beschriftungselemente inhaltlich verändern

Um beispielsweise den Diagramm-/Achsentitel zu ändern, gehen Sie folgendermaßen vor:

- ▶ Markieren Sie den Titelplatzhalter.
- $\blacktriangleright$  Klicken Sie in den Text und nehmen Sie die Änderungen vor.
- ▶ Klicken Sie auf eine Stelle außerhalb des Platzhalters, um die Änderungen zu übernehmen.
- Variable Kosten im ersten Quartal Л

Variable Kosten im zweiten Quartal

- Um dynamische Diagramm- oder Achseltitel zu erzeugen, geben Sie in der Bearbeitungsleiste ein "="-Zeichen ein und klicken anschließend auf die zu verknüpfende Zelle (vgl. Abschnitt 3.2).
- D Möchten Sie Achsen- und Legendenbeschriftungen inhaltlich ändern, nehmen Sie die Änderungen in den entsprechenden Zellen der Tabelle vor.

# Diagrammbeschriftungen formatieren

Sie können sämtliche Beschriftungen innerhalb eines Diagramms individuell formatieren.

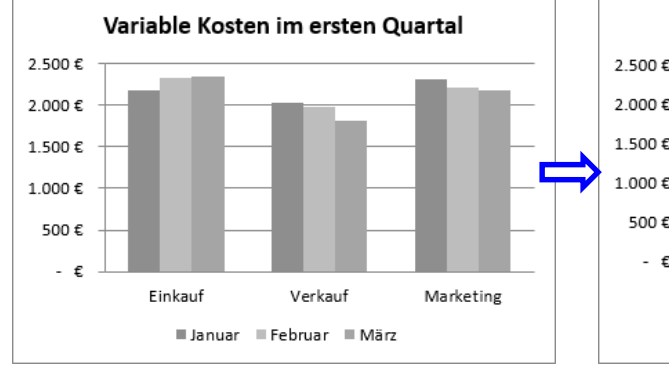

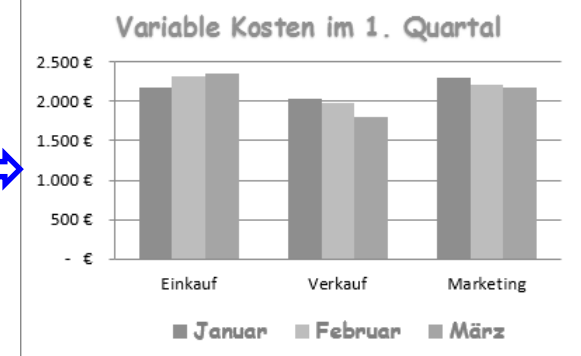

*Standarddiagramm … … und mit formatierten Beschriftungen* 

### (1) Das Menüband verwenden

- f Wechseln Sie in der Beispieldatei *05 Diagramme beschriften und drucken* zum Tabellenblatt *Beschriftungselemente*.
- **F** Markieren Sie das Diagrammelement, dessen Beschriftung Sie formatieren möchten, z. B. die Legende.
- Weisen Sie dem markierten Element wie beim Formatieren von Zellinhalten die gewünschten Schrifteigenschaften über die entsprechenden Elemente der Gruppe *Schriftart* im Register *START* zu.
- Möchten Sie einem Diagrammelement ein WordArt-Format zuweisen, wechseln Sie ins Register *FORMAT* und wählen Sie in der Gruppe *WordArt-Formate* eine Formatierung aus.

### (2) Den Aufgabenbereich nutzen

Der Aufgabenbereich bietet ebenfalls die Möglichkeit, Beschriftungselemente zu formatieren. Der Vorteil des Aufgabenbereichs ist, dass er mehr Möglichkeiten zur Formatierung bereit stellt und nur einmal aufgerufen werden muss.

- Klicken Sie doppelt auf das Diagrammelement, dessen Beschriftung Sie formatieren möchten, z. B. die Legende.
- f Klicken Sie im Aufgabenbereich auf *TEXT-OPTIONEN*.
- Klicken Sie auf  $\underline{A}$ , um die Textfüllung und Textkontur zu ändern.
- Klicken Sie auf  $\triangle$ , wenn Sie Texteffekte wie Schatten oder Spiegelung festlegen möchten.

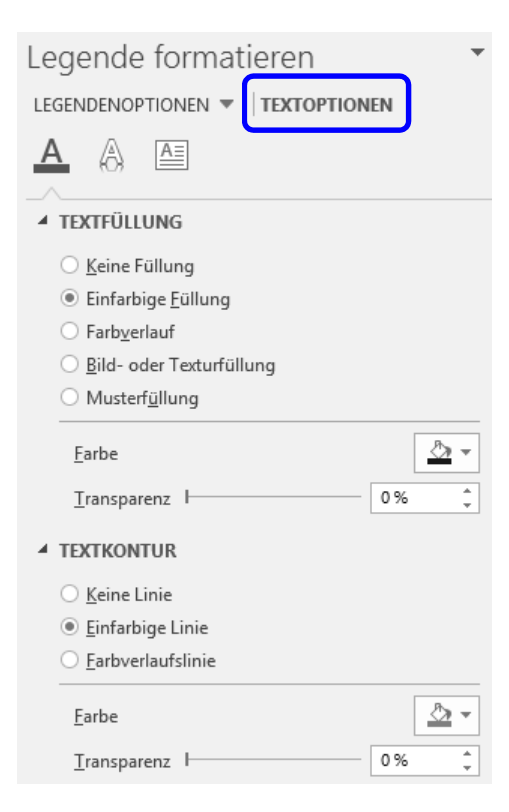

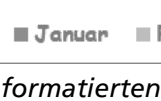

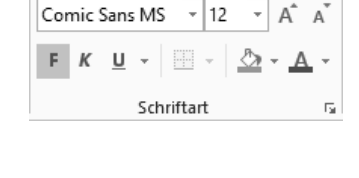

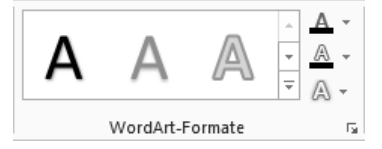